## **Overview of Newsela's Canvas Integration**

Newsela's non-fiction articles now sync with assignments and submitted grades are sent to Canvas. Newsela's Canvas integration allows users to access the Newsela website

directly from Canvas. In addition, teachers are able to create Newsela assignments for students within Canvas, capture Newsela grades inside the Canvas Gradebook (with grade passback to Pinnacle), and view Newsela submissions within the Canvas SpeedGrader. In order to access these features, teachers must click the Newsela link from the Canvas course navigation menu.

#### **Step 1: Setting up the Integration**

- 1. Open the Canvas Dashboard by clicking the **Canvas button** from the SSO launchpad. Click on the course tile to begin the setup process.
- 2. Click **Newsela** on the course navigation menu.
	- a. If Newsela does not show in your course navigation menu:
		- i. Click **Settings**  $\rightarrow$  Click the **Navigation Tab.**
		- ii. Click on the **three dots next** to Newsela → Choose **Enable** iii. Click **Save.**
- 3. Hover over your name in Newsela and click **Classes**.
- 4. Click **Sync with Canvas**.

## **Step 2: Create a Newsela Canvas Assignment**

When a Newsela assignment is created in Canvas and contains student submissions, Newsela grades will sync to the Canvas Gradebook (with grade passback to Pinnacle). Teachers using the Canvas integration will need to create Newsela assignments from within Canvas.

- 1. Create and edit a Canvas assignment and include instructions to students.
- 2. Under "Submission Type" choose "External Tool." Click **Find**. *(fig.1)*
- 3. Scroll and click **Newsela**. *(fig.2)*
- 4. The Newsela content selector will pop up in a new tab. Type a specific title or subject into the content selector's search bar or browse through the search menu to find content.
- 5. Click on an article or text set to assign and click **Create Assignment**. *(fig.3)*
- 6. Insert Newsela Instructions and Adjust Text Level if needed and click **Assign**.
- 7. Close the Newsela tab and return to the Canvas tab. Select assignment and click **Embed Assignment**. *(fig.4)*
- 8. The "Configure External Tool" window will appear next. Click **Select**.
- 9. Click **Save & Publish** for students to be able to complete the assignment.
- 10. **PLEASE NOTE:** Assignments created in Newsela will not sync back to Canvas

#### **Step 3: Viewing Student Grades**

An Assignment Overview will appear in the Canvas SpeedGrader. Teachers can use the Canvas SpeedGrader to grade Newsela submissions.

# External Tool **External Tool Options** Enter or find an External Tool URL http://www.example.com/l Find *fig.1* Load This Tool In A New Tab **Khan Aca** *fig.2* newsela  $O$   $O$   $O$ **Text Set** Marvel In The World *fig.3* Essential Question: Why is Marvel Comics essential and relevant in today's world? Link Resource from External Tool  $\square$  newsela .<br>Ia assignment you would like to  $\circled{b}$  Marvel In The World *fig.4*

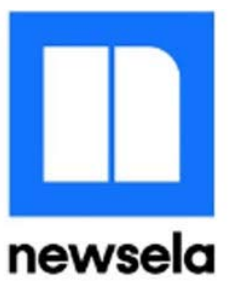